# *A MAGYAR ATLÉTIKAI SZÖVETSÉG INFORMÁCIÓS RENDSZERÉNEK (MIR) HASZNÁLATI ÉS KEZELÉSI ÚTMUTATÓJA*

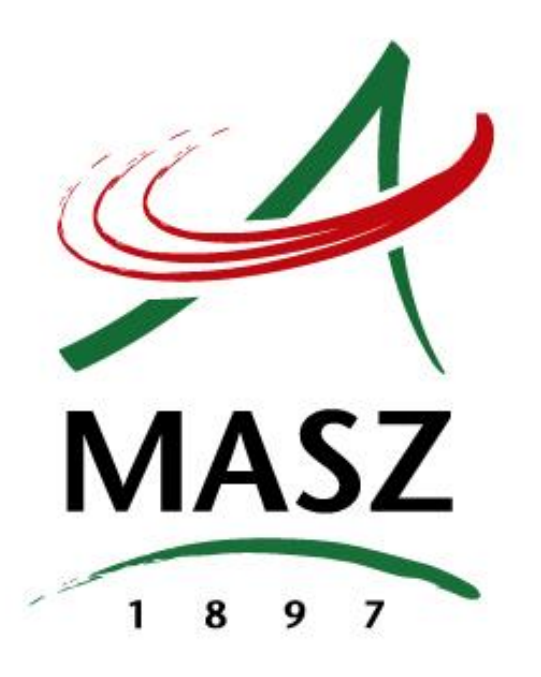

# **VERSENYRENDEZÉS**

**Budapest, 2016. április 26.**

# **Verseny meghirdetése**

- 1. Belépés
- 2. "Új verseny felvétele" gomb
	- A verseny felvételére 3 különböző fül szolgál: Adatok, Nevezés és Versenybíróság. A verseny sikeres felvételéhez mindhárom fülön levő adatokat ki kell tölteni. A Beküld gombot ennek megfelelően csak egyszer, mindhárom fül kitöltése után kell megnyomni.

# 3. "Adatok" fül

- Verseny adatainak megadása, versenykiírás feltöltése.
- Verseny neve: NE ÍRJUK A VERSENY NEVÉT CSUPA NAGYBETŰVEL, attól nem lesz jobb! Lehetőség szerint ne legyen túl hosszú sem.
- MASZ engedély a 4 dobószámban történő induláshoz.
- A versenykiírást mindig PDF formátumban kell feltölteni.
- Versenykiírás frissítéséhez a javított verziót újra fel kell tölteni. A feltöltéshez újra bele kell kattintani a Versenykiírás mezőbe. Mindig a legutoljára feltöltött kiírás látszik és jelenik meg az adatoknál is.
- 4. "Nevezés" fül
	- Nevezések kezelése a MIR- ben kipipálása.
	- Külföldi atléták, alapból bejelölve, de ha nincs rá szükség, ki kell ikszelni.
	- Előnevezés alapból bejelölve
	- Nevezési időszak beállítása (induló nap éjféltől 00:00 utolsó nap 23:59-ig ajánlott).
	- Helyszíni nevezést csak akkor kipipálni, ha szükséges.
	- Szintteljesítés kezdete: ha van nevezési szint megadva, akkor ezen dátumtól kezdődő eredményeket vesz figyelembe.
		- FONTOS: a futambeosztásoknál is ezen dátum alapján figyeli a legjobb eredményeket!!!
		- Az egyes versenyszámoknál ettől eltérő, arra a versenyszámra érvényes dátum is beállítható.
	- Korosztályok hozzáadása: A rendezendő versenyszámok és azok megrendezésének módja szerint kell korosztályokat hozzáadni. Alapvető szempontok:
		- A külön korosztályba felvett versenyszámokban a versenyen is külön tudnak versenyezni. Külön versenyszámok azonos futamba osztása nem lehetséges!
		- Ha több korosztály együtt versenyez (azonos futambeosztás, azonos csoportba osztás esetén), akkor itt már eleve úgy kell felvenni a korosztályt (tól-ig).
		- Több korosztály együtt indulása esetén is lehetséges a jegyzőkönyvön korosztályonkénti bontást megjeleníteni.
- Amennyiben egy versenyszámban bárki indulhat, korosztály megkötés nélkül, akkor abszolút korosztályba kell felvenni a versenyszámot (felnőtt számok esetén). Ilyenkor is lehet a jkv-n külön értékelni a korosztályokat.
- Korosztályokra kattintva versenyszámok hozzáadása
- Versenyszámoknál:
	- Időrend megadása. A verseny felvételénél nem kell teljes időrend (futamonként), elég a lebonyolítási forma kiválasztása és egy időpont megadása. Viszont versenyszámban szükséges az alap időrend. (zöld "Van" gomb jelzi). A lebonyolítási formát és a részletes futamokat, azok számát, időpontját a versenyen meg lehet adni, sőt ott még a lebonyolítási formán is lehet változtatni, még a futambeosztás előtt (jelentkezés után).
	- A versenyszám leírásába nem szükséges semmit írni, azt hogy 1. előfutam, 1. döntő, A döntő, stb. a program automatikusan beírja. A leírás mezőbe extra információt lehet/érdemes írni, pl, X.Y. emlékverseny, keleti ugródomb, "A" dobópálya, stb.
	- Nevezési szint, megadása, ha van.
	- OB, CSB, liga bejelölése, amennyiben adott szám OB, CSB, vagy liga szám. Liga számoknál figyelni kell, hogy csak az a liga (Szuper, Junior, Ifj, Serd.) legyen bejelölve, amelyikbe az adott versenyszám beleszámít.
	- Betétszámoknál OB-n, CSB-n vagy Liga versenyen figyelni kell, hogy ne legyen bejelölve, ha nem számít az értékelésbe!
- Nevezési díjak beírása
	- Nevezési díjak táblázatát teljesen ki kell tölteni, akkor is, ha mindenhol ugyanannyi a nevezési díj. Ft nem kell, csak a számszerű összeg, pl: "1000".
	- "Nevezési díjak" fülön exportálni lehet XLS-be a nevezési díjakat.

5. A "Versenybíróság" fülön a versenybíróság tagjait lehet megadni. Ha valamelyik nem ismert vagy nem lesz, üresen lehet hagyni.

6. Az oldal alján "Beküld" gombra kell kattintani a verseny beküldéséhez, amennyiben minden szükséges adat meg lett adva.

7. Beküldés után a verseny elfogadásra vár, ami annyit tesz, hogy a MASZ versenyirodának kell ellenőrizni a beküldött adatokat. Ilyenkor a verseny még nem publikus, sem a MIR-ben, sem az atletika.hu-n nem látszik.

8. Elfogadás előtt a MASZ versenyiroda ellenőrzi a versenyt. Amennyiben bármilyen észrevétele, módosítási javaslata van, azt megteheti, és a módosításokkal együtt visszaküldi a szervezőnek. Amennyiben jónak találja, elfogadja, ld. 10. pont.

9. A MASZ versenyiroda által módosítva visszaküldött versenyt a rendezőnek meg kell nézni. Amennyiben elfogadja a javasolt módosításokat, a "Módosítás elfogadása" gombra kattintva el tudja fogadni, és visszaküldi a versenyt újra a MASZ irodának, aki ezután vélhetőleg el fogja fogadni. A MASZ által javasolt módosítások a változások fülön találhatók.

10. Ha a versenyt a MASZ versenyiroda alkalmasnak ítéli a publikálásra, (időrend, nevezési szintek, versenyszámok megfelelőek) akkor elfogadja a versenyt. Ezután a verseny szervezőjének kell a versenykiírást publikálni a weboldalon a "Kiírás publikálása" gombra kattintva.

11. A már elfogadott versenyt a verseny szervezője ezután is tudja módosítani a Verseny szerkesztése gombra kattintva. Bármilyen későbbi módosítás 6-10. pontokban leírt módon zajlik, tehát a MASZ versenyirodának el kell fogadnia a szervező általi módosításokat.

12. A MASZ el is utasíthatja a versenyt, ilyenkor indoklást is írhat, amit a versenyszervező lát a saját oldalán.

### **Nevezések kezelése**

1. A nevezés automatikusan megnyílik, amikorra be van állítva, ilyenkor az egyesületek folyamatosan nevezhetik a versenyzőiket.

2. A "Nevezés" fülön a versenyszámokra kattintva találhatók a nevezett atléták.

- Az atléta nevénél a sor végén "Elfogad" vagy "Elutasít" választásra van lehetőség, itt kell elfogadni, illetőleg elutasítani az adott nevezést. A még nem elfogadott vagy elutasított nevezések "függőben" felirattal jelennek meg mindaddig a nevezési listában, amíg valamelyik opciót ki nem választjuk.
- Érdemes már a nevezési periódus alatt elfogadni vagy elutasítani a nevezéseket ott, ahol ez teljes bizonyossággal megtehető. Így a nevező is tudja a lehető leghamarabb, hogy a nevezése el lett fogadva.
- A nevezéseknél megjelenő jelzések és azok használata:
	- LV = lejárt versenyengedély függőben lehet hagyni, akár a nevezési periódus lejárta után is, viszont a végleges nevezési listában (amit a verseny előtti munkanap 12 óráig kell publikálni) el kell utasítani az addig nem rendezett versenyengedélyeket.
	- TF = túl fiatal a nevezett atléta fiatalabb, mint a versenyszám korosztálya, amibe nevezték. El kell utasítani az ilyen nevezést. (kivéve ML őszi fordulók)
	- TI = túl idős a nevezett atléta idősebb, mint akiket a versenyszámba nevezni lehet. El kell utasítani.
	- B = már részt vett az adott évben bajnokságon más egyesület színeiben. El kell utasítani.
	- VKK = versenyen kívüli korosztály, a versenyszabályzat szerint nem indulhat az adott versenyszámban. El kell utasítani.

3. A nevezés automatikusan lezárul, amikorra be van állítva. Ezután előnevezés már nem lehetséges. A nevezési listát ekkor már lehet publikálni. Ld. következő pont.

4. Az "Adatok" fülön, jobb oldalon "Nevezési lista" gombra kattintva a nevezési lista elkészül és letölthető, valamint a publikálás gombra kattintva a weboldalra is kikerül.

5. A nevezési listát ezután is folyamatosan frissíteni kell, az idő közben meghosszabbított versenyengedéllyel rendelkező atléták nevezését el lehet fogadni.

6. A nevezési listán végrehajtott változtatások után célszerű újra publikálni azt, hogy a weboldalon is láthatóvá váljanak a módosítások.

7. Külföldi atléták: Itt lehet a versenybe külföldi atlétákat berakni. A nevezési szándékokat a szervezőnek kell gyűjteni, majd itt lehet az atlétákat a versenybe úgymond benevezni.

Tudnivalók:

 Először csapatot kell létrehozni az "Új csapat felvétele" gombbal. A csapat lehet ország, vagy klub neve, attól függően, hogy milyen formában vesznek részt külföldi atléták a versenyen. Ha egy ország színeiben, akkor országot kell beírni csapatnak, ha klubszínekben, akkor a klub nevét.

- Egy "csapatba" több atlétát is fel lehet venni természetesen.
- Törekedni kell az ország vagy klub nevének helyes, hibamentes leírására!
- Országok esetén lehet magyarul, de az adott ország nyelvén, esetleg angolul is írni az ország nevét, de figyelni kell arra, hogy egységesek legyenek az országok, több országból indulók esetén.
- Az atléták felvételénél először be kell írni a keresett atléta nevét a keresőbe, és ha OTT NINCS MEG, akkor kell új külföldi atlétát felvenni a rendszerbe! Itt is ugyanaz a szabály, mint a magyar atlétáknál, nem szabad duplikálni már meglévő atlétákat.
- Külföldiek esetén a keresésnél figyelni kell az ékezetes és egyéb furcsa karakterekre.
- Úgyszintén, lehetőség szerint használni kell az adott országban használatos ékezeteket/karaktereket. Ha máshogy nem, másolással bármilyen karaktert tartalmazó név beilleszthető.

### **Verseny lebonyolítása**

1. Adminisztrátorok hozzáadása

A verseny szervezője adminisztrátoroknak adhat jogosultságot az adott verseny lebonyolításához. A hozzáadott adminisztrátorok csak a verseny lebonyolításához szükséges hozzáféréssel rendelkeznek, tehát a verseny szervezőjének hozzáférését nem kell kiadni másnak, hiszen azzal egyéb, pl. klub adminisztrátori feladatokat is el lehet végezni, amit nyilvánvalóan nem célszerű más személyeknek kiadni. Tudnivalók:

- Verseny adminisztrátort csak a verseny szervezője adhat a versenyhez (tehát pl. másik versenyadminisztrátor nem).
- Verseny adminisztrátor hozzáadásához az Email cím mezőbe be kell írni a hozzáadni kívánt adminisztrátor email címét, majd megnyomni a jobb oldalon levő + jelet.
- Amennyiben az email cím már szerepel a rendszerben, az azt jelenti, hogy az adott személy már adminisztrált a más versenyt is korábban. Ilyenkor az adminisztrátor kap egy értesítő email-t, amiből tudni fogja, hogy adminisztrálhatja a versenyt. A levél tartalmaz egy direkt linket is a versenyhez, valamint értesíti a felhasználót, hogy lépjen be a rendszerbe a meglévő felhasználónevével és jelszavával a verseny adminisztrálásához.
- Ha az email még nem szerepel a listában, akkor új adminisztrátor kerül a rendszerbe a megadott email címmel. Ilyenkor meg kell adni egy felhasználónevet is az új adminisztrátornak. Ebben az esetben az adminisztrátornak jelölt személy kap egy értesítő levelet a megadott email címre, amelyben kap egy linket a belépéshez, valamint értesítést arról, hogy az adott versenyt adminisztrálhatja.
- Fontos, hogy a megadott e-mail cím élő, érvényes cím legyen és biztosan a kijelölt versenyadminisztrátor címe legyen, amit személyesen olvas el.
- A verseny adminisztrátorok a következő feladatokat végezhetik a versennyel kapcsolatban:
	- Nevezések/nevezési lista
	- Külföldi atléták kezelése
	- Nevezési díjak
	- Jelentkezés
	- Futamok kezelése
	- Nevezési lista letöltése
	- Eredménylista letöltése
- 2. Nevezések/nevezési lista
	- A versenyen csak az elfogadott nevezéssel rendelkező atléták vehetnek részt.
	- Helyszíni nevezés esetén az atlétákat a jelentkeztetéskor először be kell nevezni. A helyszíni nevezéskor nevező atlétákra is hasonló szabályok vonatkoznak, mint az előnevezőkre, tehát

minden nevezési szabálytalanság esetén a nevezést el kell utasítani.

- Helyszíni nevezéskor a szabályosan benevezett atlétáknak el kell fogadni a nevezését a nevezés fülön.
- Külföldi atléták helyszíni nevezése esetén a Nevezések kezelése fejezet 8. pontja szerint kell eljárni.
- A Jelentkezés fülön már csak azok az atléták jelennek meg, akiknek a nevezése elfogadott.

# 3. Jelentkeztetés

- A Jelentkeztető feladata bejelentkeztetni az atlétákat, akiknek a nevezésük el lett fogadva, illetve helyszíni nevezés esetén még a jelentkezés előtt benevezni az atlétát a versenybe.
- Jelentkezni csak a verseny ideje alatt, a verseny napján (többnapos verseny esetén napjain) lehet. Mindig csak az adott napi versenyszámokra lehet jelentkezni, többnapos verseny esetén a következő napra nem. Hétpróbánál, illetve tízpróbánál csak az első napon kell jelentkezni.
- A jelentkezést a "Jelentkezés" fülön lehet adminisztrálni. A jelentkezés menete:
	- A "Szűrés" feliratú mezőbe a jelentkeztető beírja az atléta nevét vagy az egyesületét.
	- Név/egyesület beírása után a jelentkezési lista leszűkül a keresett nevű atlétá(k)ra, illetve egyesületre, könnyebbé téve a jelentkezni kívánó atléta kiválasztását.
	- Az atléta neve mellett a sor végén található kis lefelé mutató nyílra kattintva lehet jelentkeztetni az atlétát.
	- A felugró ablakban a Mentés gombra kattintva lehet elfogadni a jelentkezést.
	- Amennyiben rajtszámot kap az atléta, a Rajtszám mezőbe lehet beírni azt.
	- Az adott rajtszámot megjegyzi a rendszer, vagyis ha több számban indul egy atléta, akkor a további számokban is ugyanazt a rajtszámot kapja az atléta, ha a másik számban esetleg nem kap új rajtszámot.
	- Váltók jelentkeztetésénél itt lehet kiválasztani a nevezett futók közül (összesen 6 atlétát lehet nevezni egy váltóba) azt a 4 atlétát, akik valóban futni fognak a versenyen. Ezt még itt később módosítani lehet a felugró ablakban.
	- Váltók nevezésekor a megnevezett 4 induló atléta nevére a futási sorrendben kell kattintani, tehát így a rendszer megjegyzi a sorrendet, és a futambeosztásnál valamint a jegyzőkönyvre is ebben a sorrendben kerülnek az atléták.
	- Amennyiben jelentkezéskor egy atléta (vagy képviselője) jelzi, hogy nem indul egy általa benevezett versenyszámban, akkor a jelentkezés elfogadása után még egyszer a jelentkezés gombra kattintva a "Jelentkezés törlése"-t kell kiválasztani. Ilyenkor egy X jelenik meg az atlétánál, ami jelzi a versenytitkárnak, hogy az adott atléta nem indul abban a versenyszámban.

#### 4. Futamok kezelése

#### 4.1. Versenytitkár feladatai

- Futam- és pályabeosztások valamint ugrási, dobási sorrendek elkészítése a jelentkezett atléták alapján.
- Rajtlisták és eredménybeviteli (üres jegyzőkönyv) lapok kinyomtatása a futambeosztások alapján.
- Csak papíron történő jegyzőkönyvvezetés esetén az eredmények bevitele a visszaérkezett jegyzőkönyvek (eredménybeviteli lapok) alapján.
- MIR-ben vezetett jegyzőkönyvek esetén az eredmények ellenőrzése.
- A futamok befejezésének figyelése az eredmények nyomtatásához.
- Futamok eredményeinek nyomtatása.
- Komplett eredménylista nyomtatása.

# 4.2. Jegyzőkönyvvezető feladatai

- Csak papír alapú jegyzőkönyvvezetés esetén a versenytitkár által készített eredménybeviteli lapokon az eredmények vezetése kézzel.
- Amennyiben rendelkezésre áll laptop és internet kapcsolat, a jegyzőkönyv folyamatos vezetése a MIR-ben. Ebben az esetben a versenytitkárnak már csak ellenőriznie kell az eredményeket a rendszerben.
- 4.3. Futam és pályabeosztások, ugrási- és dobási sorrendek elkészítése
	- Futamok fülön lehet kezelni a futamokat, ahol egy összefoglaló táblázatban, időrendben látszik az összes futam.
	- A táblázat tartalmazza:
		- Kezdési idő: a versenyszám adott fordulójának kezdési ideje
		- Versenyszám
		- Korosztály
		- Forduló (előfutam, döntő, selejtező, stb.)
		- Jelentkezés: a jelentkezési határidő (zöld, ha még nyitva van a jelentkezés, piros, ha már lezárult)
		- Futambeosztás: a futamokba osztható atléták száma: beosztott/beosztásra vár, zöld, ha minden atléta be van osztva
		- Befejezett futamok: a forduló futamainak száma: befejezett/összes futam, zöld, ha minden futamban van végeredmény
	- A versenyszámra kattintva lehet kezelni az adott versenyszám futamait
	- Futambeosztás menete:
		- 1. Időrend szerkesztése, amennyiben a fordulókon változtatni szükséges. Beosztás előtt

lehet változtatni a lebonyolítási formán (pl. Előfutam-Döntő helyett csak Döntőre lehet változtatni, amennyiben nincs elegendő számú induló az előfutamhoz, vagy éppen fordítva, előfutamot beiktatni túl sok induló esetén egy döntőhöz).

- 2. Leírásba nem szükséges beleírni a futamok nevét és számát, sem a korosztályt (pl. 1. előfutam, serdülő fiúk, stb.), azokat a rendszer AUTOMATIKUSAN kiírja. Leírásba csak egyéb extra információkat lehet beírni, mint pl. A pálya, XY emlékverseny, stb.
- 3. Az időrend szerkesztésénél kell a megfelelő számú futamot hozzáadni, a jelentkezett atléták számának függvényében. Minden futamnak külön időpont adható meg.
- 4. Amennyiben a lebonyolítási formán változtatni kell, de már vannak mentett futambeosztások, akkor a Forduló újrakezdése gombbal lehet módosítani, ellenkező esetben nem!
- 5. Futamok beállításai: a konkrét futambeosztások előtt be kell állítani bizonyos paramétereket a futamok típusától függően:
	- futószámokban a futamoknál használt pályák számát;
	- ügyességi számokban a kísérletek számát, illetve a magasságemeléseket.
	- Minden futamhoz/csoporthoz különálló paraméterek adhatók meg.
	- A beállítások elvégzése után a Mentés gombra kattintva lehet eljutni a következő lépéshez a Rajtlisták szerkesztéséhez.
	- A mentés gombot akkor is meg kell nyomni, ha nincsenek beállítandó paraméterek!
- 6. Rajtlisták szerkesztése: itt lehet beosztani az atlétákat futamokba.
- Automatikus beosztás esetén 4 lehetőség közül lehet választani:
	- Teljesítmény szerinti futam és futamon belüli beosztás
	- Teljesítmény szerinti futam és pályabeosztás sorsolással
	- Egyenletes futambeosztás futamon belül teljesítmény szerint
	- Egyenletes futambeosztás futamon belül sorsolással
- Az automatikus beosztás jelentése:
	- Teljesítmény szerinti futambeosztás esetén az azonos képességűek kerülnek egy futamba a QB alapján.
	- Egyenletes futambeosztás esetén pedig azonos erősségű futamok jönnek létre (ún. cikkcakk módszer szerint).
	- Teljesítmény szerinti pályabeosztásnál a rendszer szintén a QB-ket veszi figyelembe és a versenyszabályzat alapján osztja el az atlétákat a pályákra.
- Az automatikus beosztás mellett kézzel is be lehet húzni az atlétákat a futamokba.
- A beosztás befejezésekor a Rajtlisták mentése gombbal lehet véglegesíteni a beosztást, a Beosztás újrakezdése gombbal pedig újra kezdeni.

#### 4.4. Eredmények szerkesztése

- Futószámok:
	- Eredmények bevitelénél a tizedes elválasztó a pont (.) az óra és perc elválasztó pedig a kettőspont (:).
	- Szél esetén a tizedes szintén a pont (.).
	- A helyezéseket automatikusan számolja, de kézzel felül lehet írni azokat, pl. holtverseny esetén (amennyiben a célfotó eldönti).
- Ügyességi számok:
	- Tizedes elválasztó az eredménynél és a szélnél itt is a pont (.).
	- Magas és rúdugrásban az 'x' és az 'o' (kis o betű) használható, a magasság megadásánál a tizedes szintén a pont (.).
	- Új magasságot a meglévő magasságemelések mellett levő első üres mezőbe írva lehet létrehozni.
	- A helyezéseket itt is automatikusan számolja a rendszer, de kézzel szintén felülírhatók.
	- Ügyességi számoknál az ugrási/dobási sorrend, valamint helyezés alapján is sorba rendezhető a táblázat.
	- Ugyanazon fordulóban két csoport egyidejű lebonyolítása esetén két külön számítógépről jelenleg nem lehetséges a jegyzőkönyvvezetés, ilyenkor csak az egyik csoport jegyzőkönyvvezetése lehetséges a MIR-ben, a másik csoport jegyzőkönyvét papíron kell vezetni. Ha ugyanarról a gépről történik a jegyzőkönyvvezetés mindkét csoportnak, akkor nincs ilyen probléma.
- Amennyiben szükséges, a DNS, DNF, DQ, NH és NM jelöléseket a jegyzőkönyvvezetőnek kell beírni!
- Az eredményeket a Mentés gombbal lehet elmenteni, ügyességi számokban lehetőleg minden eredmény beírása után, hogy egy esetleges internet probléma esetén se vesszenek el az adatok.
- Amennyiben a forduló összes futama befejeződött, a Végeredmény jelölőnégyzetet kell kipipálni, ebből tudja a rendszer, hogy a forduló véget ért, végeredmény van.
- Ezután lehet az adott forduló eredményeit kinyomtatni.
- Amennyiben minden versenyszám minden futama befejeződött, (a Futamok oldal összefoglaló táblázatában lehet látni), akkor lehet a végeredményt nyomtatni az Adatok fülön levő gombbal, valamint publikálni a weboldalon (a Komplett jegyzőkönyv mellett a Publikálás a weboldalon gomb megnyomásával).